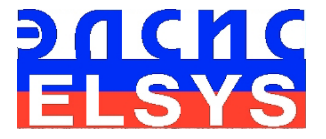

# Suspicious Behavior Detection System

VibraMIX

MANUAL

Version Mobile

ELSYS Corp.

[WWW.PSYMAKER.COM](http://www.ppsymaker.com/) [www.vibrabrain.com](http://www.vibrabrain.com/) Saint-Petersburg

2019

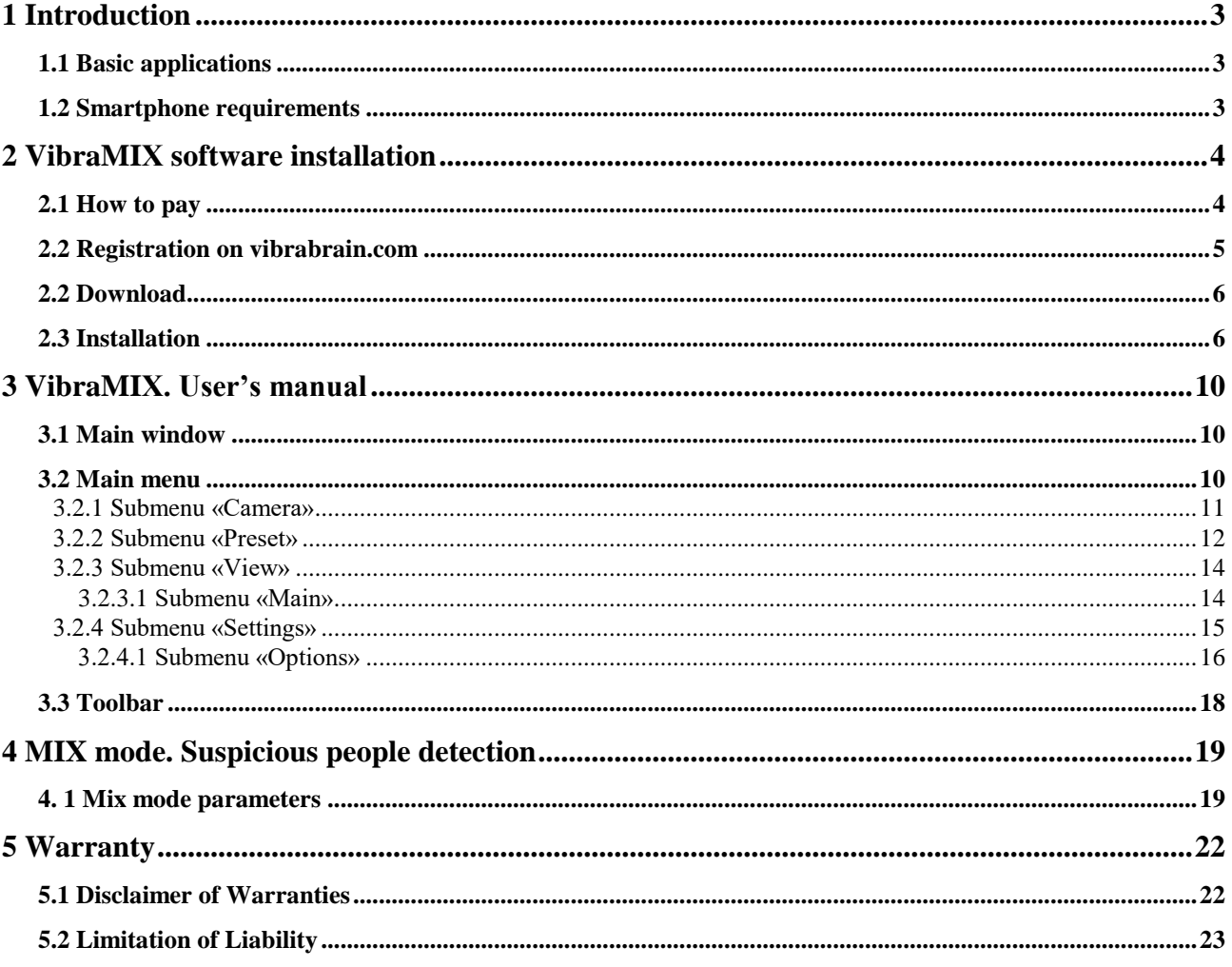

#### **CONTENT**

# <span id="page-2-0"></span>**1 Introduction**

**Welcome to the VibraImage World! Thank you for your purchase of VibraMIХ system (mobile version). This Manual written to help you enjoy vibraimaging and open new features in well-known objects!**

VibraImage technology measures micromovement (micro motion, vibration) of person by standard digital, web or television cameras and image processing. Human head microvibration linked with the vestibular-emotional reflex (VER) of a person, reflects emotion status and personality traits. VibraMIX system detects suspicious persons and human emotions by the control of three dimensional (3D) head-neck movements and vibrations, accumulated as frame difference by video processing.

## <span id="page-2-1"></span>**1.1 Basic applications**

VibraMIX program solves the following targets:

- Suspicious person detection;
- Emotion recognition;
- Monitoring of psychophysiological parameters of a person;
- Video surveillance in real time by vibraimage technology;
- <span id="page-2-2"></span>Psychological testing.

#### **1.2 Smartphone requirements**

- Operation System Android 6.0 or later
- 
- 
- 
- 
- Frame rate, frame/sec, not less 25
- 

Processor 600 MHz or better Internal RAM 128 Mbyte or better Installed software Microsoft Office Exсel for Android Camera **front or** front or and back Internet connection Access on HTTP protocol

# <span id="page-3-0"></span>**2 VibraMIХ software installation**

For VibraMIX program using need to pass registration on vibrabrain.com site. VibraMIX program is free, however the suspicious person detection function is payable.

# <span id="page-3-1"></span>**2.1 How to pay**

1 Go to Web page [http://psymaker.com/store/VibraImage\\_Mobile/](http://psymaker.com/store/VibraImage_Mobile/) (fig 2.1).

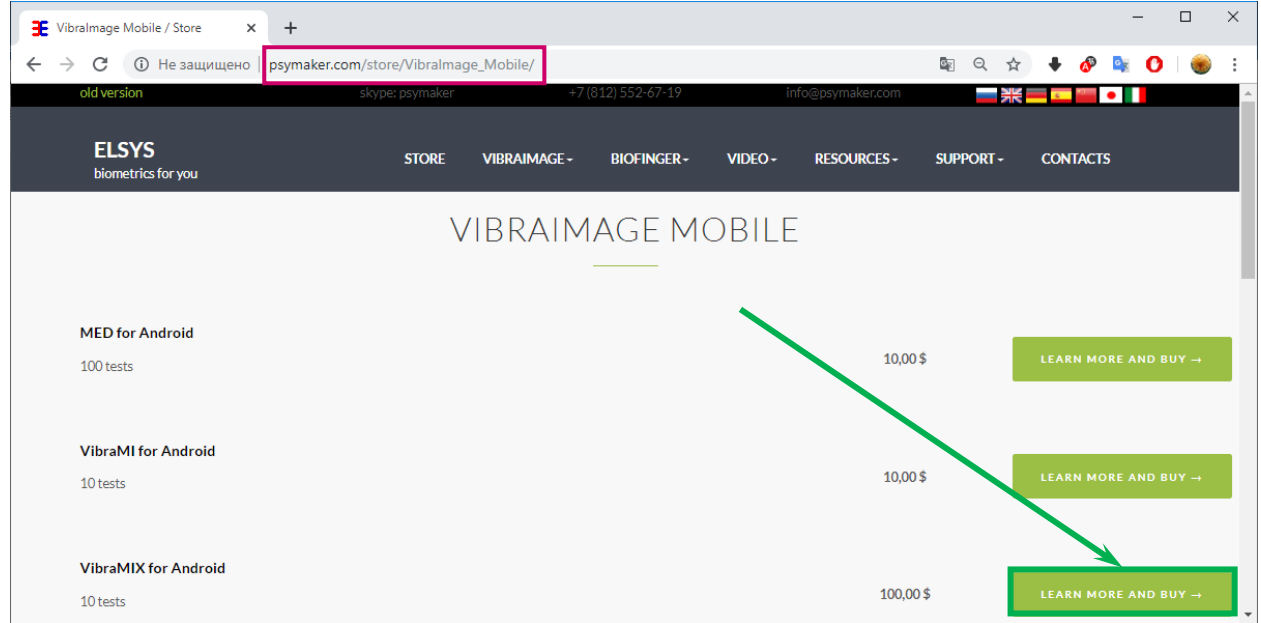

*Fig. 2.1 Purchase of VibraMIX for Android*

- 2 Press "Learn more and buy" corresponded to VibraMIX for Android (fig 2.1).
- 3 Press buy on the next page

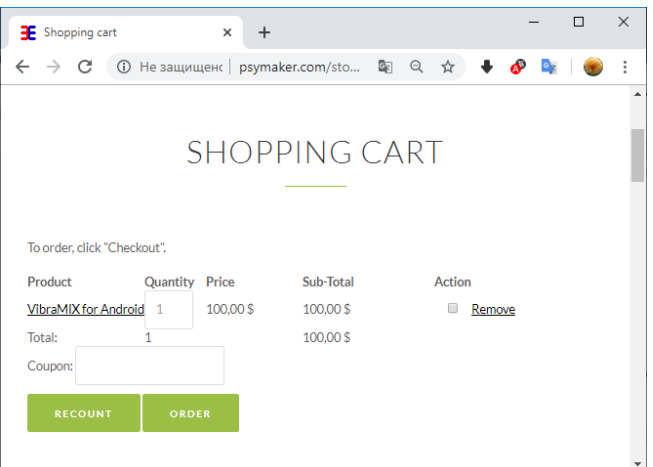

*Fig. 2.2 Shopping cart*

- 4 Set quantity. To the suspicious person detection 10 times you need to pay 100 \$ (fig 2.2). 1 detected person cost 100 points on your balance on vibrabrain.com or 10 \$. Each 1 \$ means 10 points on your balance. If you want to detect more, for example, 20 times, you should insert 2 to the field "Quantity" and pay 200 \$.
- 5 Insert coupon into the field "Coupon".
- 6 "Remove" allow you to remove product from your "Shopping cart".
- 7 Press "Recount".
- 8 Press "Order"
- 9 Fill the fields on the next page "Delivery Address". It is important to put in the corresponding field your e-mail. If you have profile on vibrabrain.com put in the same e-mail as in your profile.
- 10 You will see Total price of your purchase. Press "Pay XXX \$"
- 11 Follow payment assist.

After payment user gets a mail with information about the order.

Users with profile on vibrabrain.com have balance increase on corresponding number of points.

Users without profile on vibrabrain.com get login and password automatically with information about the order.

# <span id="page-4-0"></span>**2.2 Registration on vibrabrain.com**

To create new profile on vibrabrain.com please follow steps below:

- 1 Go to Web page<http://vibrabrain.com/profile/>
- 2 Follow the link "Register".
- 3 Create a login (username) and a password and input them into fields. Then press button "Register" (fig 2.3).

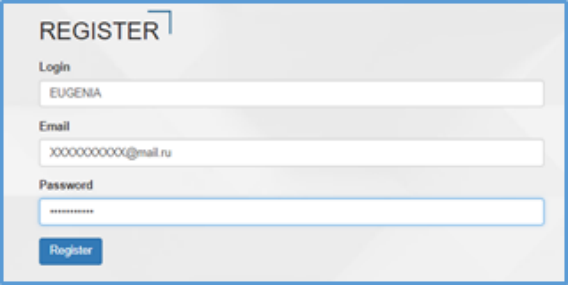

*Fig. 2.3 Registration on vibrabrain.com*

4 After successful registration user see "Registration is ready. Now you can sign in." and you will get your login and password to your email.

**BONUS**, after successful registration on vibrabrain.com according 2.2 user get 100 bonus points.

<span id="page-5-0"></span>After payment

# **2.2 Download**

To download VibraMIХ please follow steps below:

- 1 Check smartphone connection to Internet
- 2 Go to Web page <http://www.vibrabrain.com/download/> (fig. 2.4) or [www.psymaker.com/support/downloads/](http://www.psymaker.com/support/downloads/)
- 3 Load file VibraMIХ.apk [www.psymaker.com/downloads/VibraMIX.apk](http://www.psymaker.com/downloads/VibraMIX.apk) (fig. 2.4).

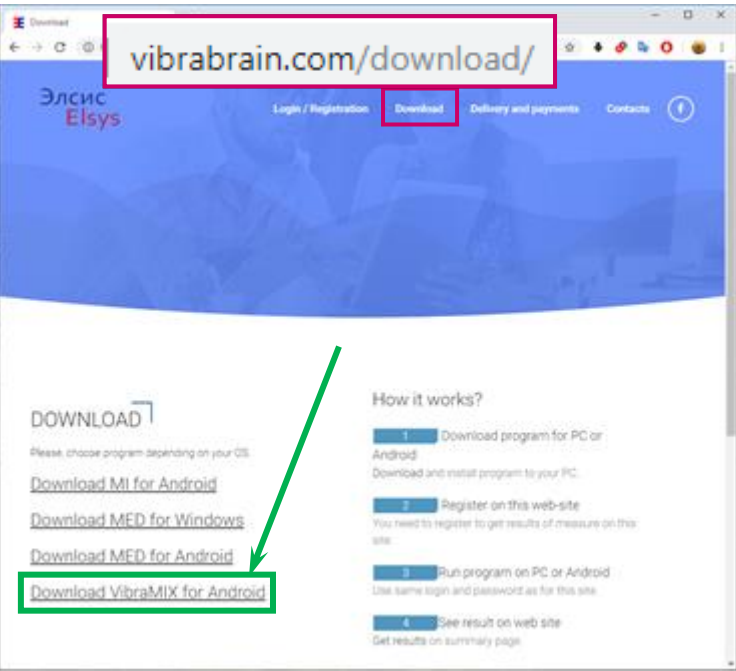

*Fig. 2.4 Registration on vibrabrain.com*

# <span id="page-5-1"></span>**2.3 Installation**

To install VibraMIХ please follow steps below:

1 Run file VibraMIХ.apk.

on smartphones with app Play Protect after running user see message as shown on fig. 2.5, please press "Accept".

#### Turn on Play Protect?

Google Play Protect regularly checks your apps and device for harmful behavior. You will be notified of any security risks found.

Click here to learn more.

#### **DECLINE ACCEPT**

#### *Fig. 2.5 Before installation.*

2 Answer "Install" to smartphone question and start installation (fig. 2.6).

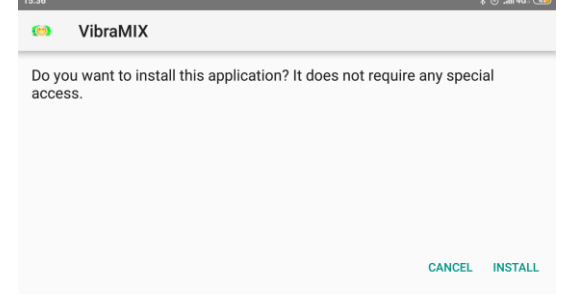

*Fig. 2.6 Installation start.*

3 After you will see process of installation (fig. 2.7)

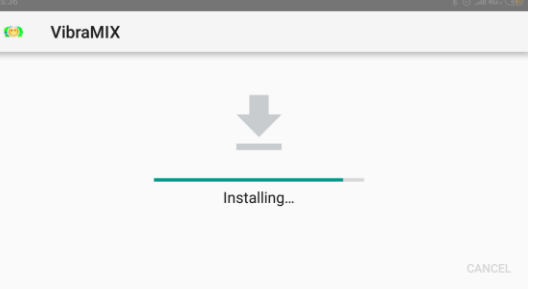

*Fig. 2.7 Installation process.*

4 After successful installation you should press "Open" (fig. 2.8).

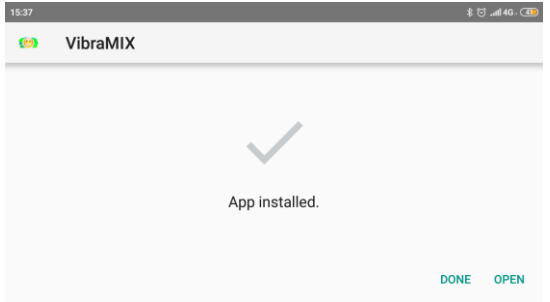

*Fig. 2.8 Installation end.*

To open program later you should press "Done" and later you should open program by

pictogram VibraMIX on your smartphone.

We recommend this way also if you have any problems with program (for example fig. 2.9).

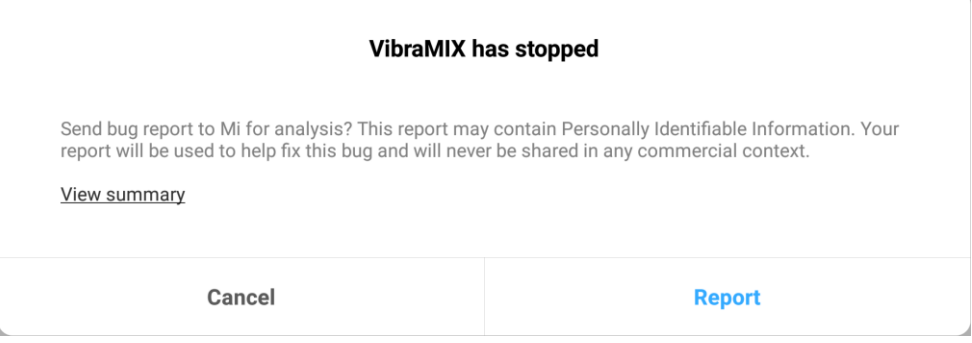

*Fig. 2.9 Bag report.*

5 On first program start you should allow with permissions (fig. 2.10).

| $\overline{O}$ | Allow <b>VibraMIX</b> to<br>take pictures and |              |            | Allow <b>VibraMIX</b> to<br>access photos, media, |              |        | Allow VibraMIX to<br>record audio? |              |  |
|----------------|-----------------------------------------------|--------------|------------|---------------------------------------------------|--------------|--------|------------------------------------|--------------|--|
| $1$ of $3$     | record video?<br><b>DENY</b>                  | <b>ALLOW</b> |            | and files on your<br>device?                      |              | 3 of 3 | <b>DENY</b>                        | <b>ALLOW</b> |  |
|                |                                               |              | $2$ of $3$ | <b>DENY</b>                                       | <b>ALLOW</b> |        |                                    |              |  |

*Fig. 2.10 Three permissions for good program process.*

6 Enter your "Login" and "Password" into appeared window (fig. 2.11) and press "LOGIN".

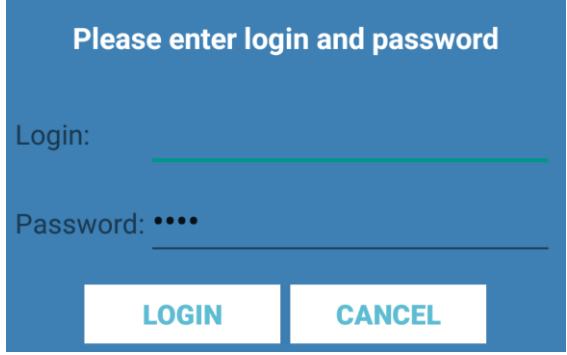

*Fig. 2.11 Login window.*

7 Enjoy VibraMIХ.

**Note, for deleting errors you should fix the phone, for example, as in the holder for the phone (fig. 2.12). When you place the tripod on a table during measurements, you should not lean or touch the table to reduce external vibrations.**

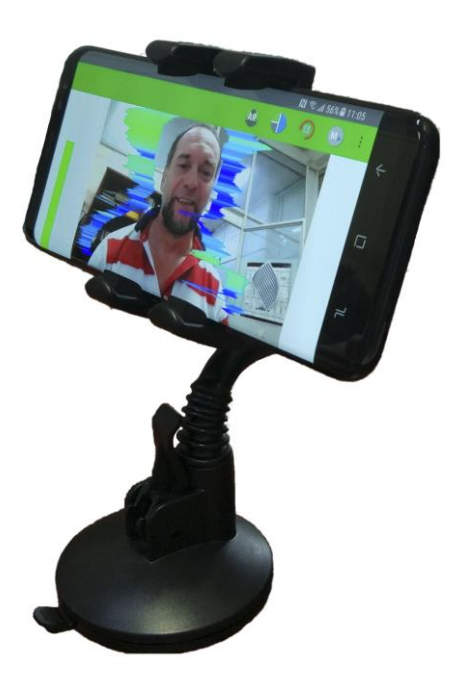

*Fig. 2.12 Tripod with phone.*

# <span id="page-9-0"></span>**3 VibraMIХ. User's manual**

<span id="page-9-1"></span>After start of VibraMIX in the main window, there is an image from camera.

#### **3.1 Main window**

In the main window of the program, you can see an additional six windows that display information about the parameters of mental and emotional state of a person, and program settings (on fig. 3.1 the windows labeled corresponding numbers):

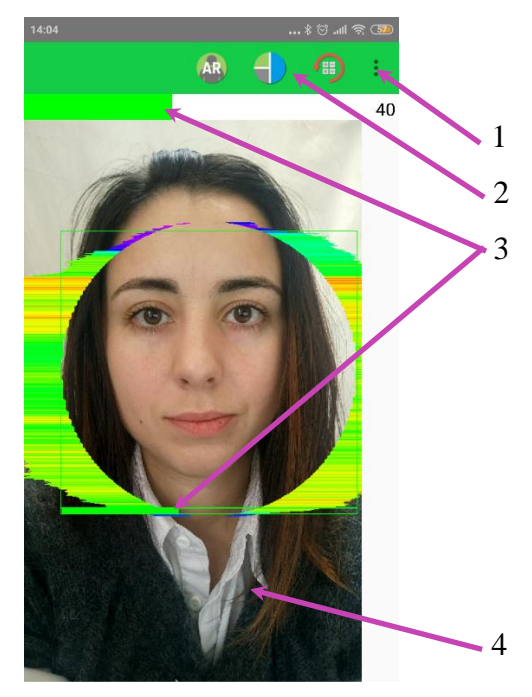

*Fig*. *3.1 Main window VibraMIХ*

- 1. Camera, Preset, View, Settings, Reset main menu;
- 2. Toolbar;
- 3. Suspicious level of the most suspicious person in the frame;
- 4. Basic window for: video with vibraimage processing (mode Video)/parameters of video (mode Main)/folder with results on your phone (mode Results).

**Note**, double click in the image field makes **RESET** of all saved up information and statistics about frames and start new cycle collection of information.

#### <span id="page-9-2"></span>**3.2 Main menu**

The main menu contains the following items (fig. 3.1):

| Camera   |  |
|----------|--|
| Preset   |  |
| View     |  |
| Settings |  |
| Reset    |  |

*Fig. 3.1 Main menu*

<span id="page-10-0"></span>Item «**Reset**» – reset all saved up information and statistics about frames and start new cycle collection of information.

#### **3.2.1 Submenu «Camera»**

Submenu "**Camera**" (fig. 3.2) allows choose back or front camera:

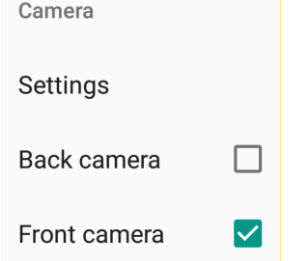

*Fig. 3.2. Submenu «Camera»*

Submenu "**Camera**" => "**Settings**" allows to block banding of video – item "**Anti banding**" (fig. 3.3) or choose "**Scene mode**" (fig. 3.4).

| Anti banding |          |  |  |
|--------------|----------|--|--|
|              | Off      |  |  |
|              | 60Hz     |  |  |
|              | 50Hz     |  |  |
|              | (c) Auto |  |  |
|              |          |  |  |

*Fig. 3.3. "Anti banding"*

**CANCEL** 

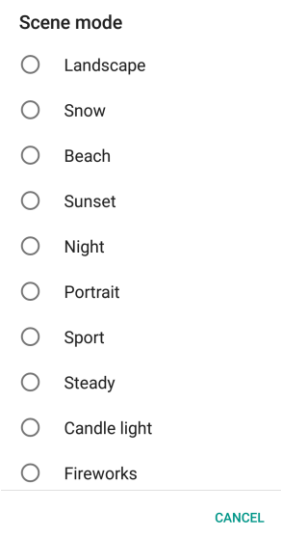

*Fig. 3.4 "Scene mode"*

#### <span id="page-11-0"></span>**3.2.2 Submenu «Preset»**

Submenu «**Preset**» defines the type of the display image (fig. 3.5).

- In «VI» mode [«VibraImage mode»] displays vibraimage of person. Color for every image pixel depends on its amplitude or frequency of vibrations (fig. 3.5a).
- In **«AV»** mode [«Aura Vibraimage mode»] the contour of the object allocated around the vibraimage. Vibra-aura line size depends on medium line vibration amplitude. Vibra-aura line color depends on maximum line vibration frequency inside vibraimage contour (fig. 3.5b).
- In «AR» mode [«Aura on the Real image»] the vibra-aura of the person is shown around his real image (fig. 3.5c).
- In **«LD»** mode [«Lie Detector mode»] image area shows real object image (fig. 3.5d).

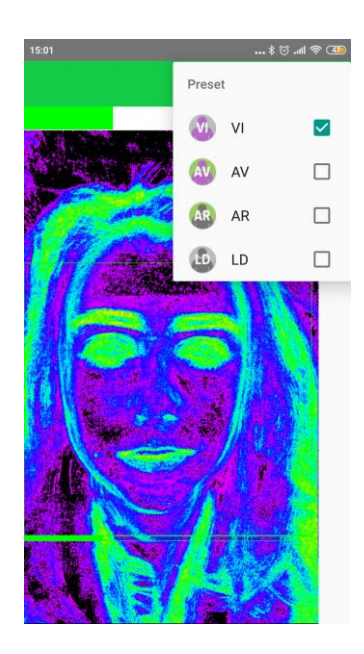

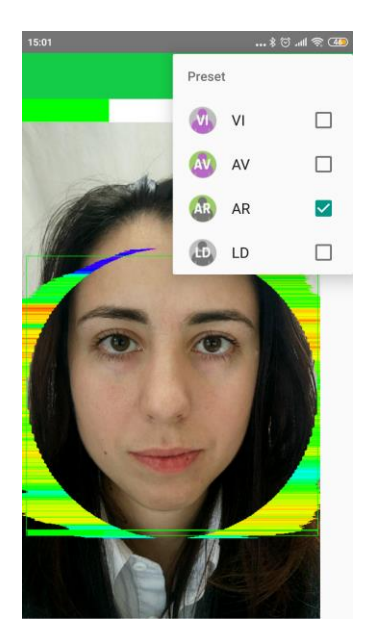

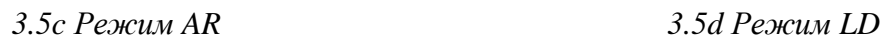

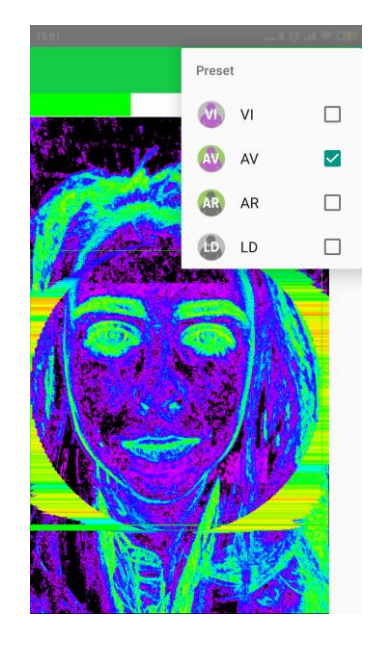

*3.5а Режим VI 3.5b Режим AV*

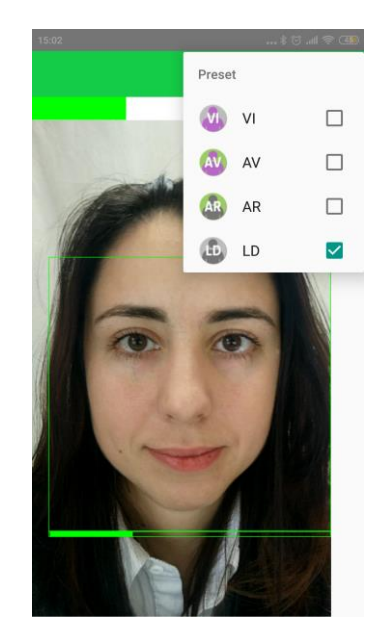

*3.5 Image area in different modes*

<span id="page-13-0"></span>Submenu "**View**" (fig. 3.6) defines visible in the basic window information and contains the following items:

| View           |  |
|----------------|--|
| Video          |  |
| Main           |  |
| <b>Results</b> |  |

*Fig. 3.6. Submenu «View»*

Item "**Video**" – displays video from camera in modes ("Preset") (fig. 3.5).

<span id="page-13-1"></span>Item "**Results**" – displays folder on your smartphone with results.

#### **3.2.3.1 Submenu «Main»**

Menu **«Main»** - displays information about adjustments of system and results of data vibraimage processing (fig 3.7).

| 15:07                  |             |   | $\ldots \ast \odot \lrcorner_{\mathbb{I}} \circledast \mathbb{G} \bullet$ |
|------------------------|-------------|---|---------------------------------------------------------------------------|
|                        | $\bigoplus$ | 4 | ⊕<br>÷                                                                    |
|                        |             |   | 25                                                                        |
| Frame rate             |             |   | 10.81                                                                     |
|                        |             |   |                                                                           |
| Fast processing        |             |   | 10.35                                                                     |
|                        |             |   |                                                                           |
| <b>Base processing</b> |             |   | 3.58                                                                      |
| Video timer            |             |   | 290.3                                                                     |
|                        |             |   |                                                                           |
| Info                   |             |   |                                                                           |
| N                      |             |   | 40                                                                        |
|                        |             |   | $\sqrt{2}$                                                                |
| L                      |             |   |                                                                           |
| Width                  |             |   | 480                                                                       |
|                        |             |   |                                                                           |
| Height                 |             |   | 800                                                                       |

*Fig. 3.7. Menu «Main»*

- « **Frame rate**» Number of the frames per second, received from the video source;
- «**Fast processing**» Maximum number of the processed frames per second used for calculation. Selected by user;
- «**Base processing**» Number of the processed frames per second used in base algorithm. Selected by user;

 «**Video Timer**» – For camera mode**-**displays time of supervision. For recorded video **-** time of current video**-**file record. For viewing a video**-**file **-** time from the file beginning);

#### **Info:**

- N Number of the frames for accumulation. Selected by user;
- L Palette Threshold. Defines a threshold in the displayed image, value of brightness less threshold is considered «black». Selected by user;

Width and Height – Displays the current video camera or avi file resolution;

#### **Statistics:**

- **IntegratedN(Am)** Average frame amplitude vibraimage intensity processed for the N frames;
- **IntegratedN(F)** Average frame frequency vibraimage intensity processed for the N frames;
- «**Suspect»** Calculated level of suspect for object in frame;
- **«Aggression»** Calculated level of anger for object in frame;
- **«Stress»** Calculated level of stress for object in frame;
- <span id="page-14-0"></span>**«Tension»** – Calculated level of tension for object in frame;

#### **3.2.4 Submenu «Settings»**

Submenu "**Settings**" (fig. 3.6) allows to set parameters of vibraimage processing and contains the following items:

| Settings       |
|----------------|
| Options        |
| MIX defaults   |
| Macro defaults |
| Account        |

*Fig. 3.6. Submenu «View»*

Items "**MIX defaults**" and "**Macro defaults**" – load basic MIX and MACRO modes parameters of vibraimage video processing.

Item "**Account**" opens Login window (fig. 2.7).

# **3.2.4.1 Submenu «Options»**

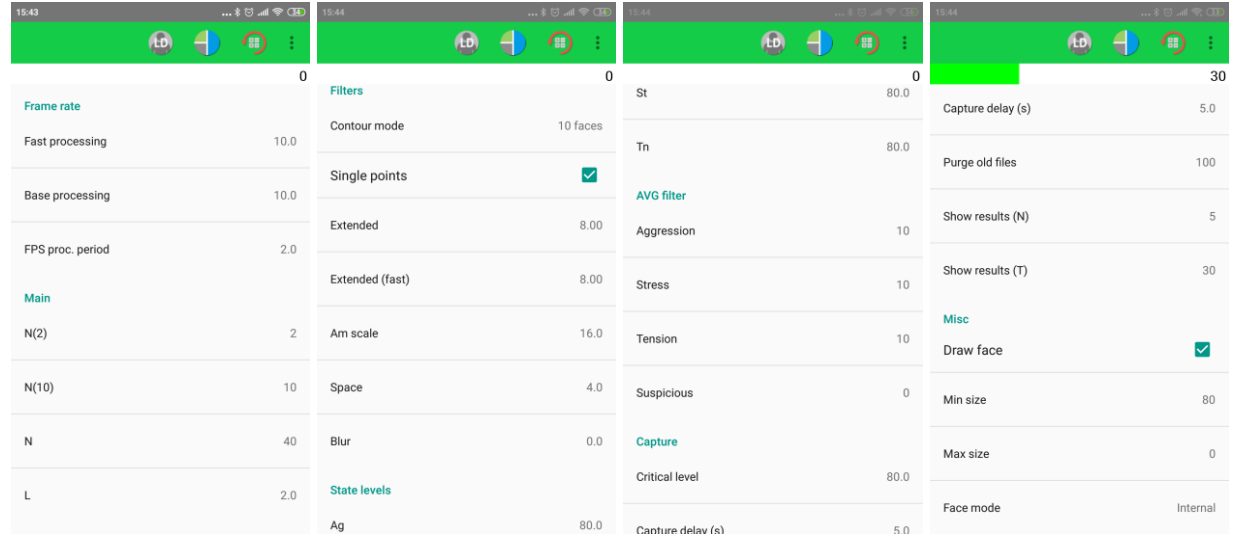

<span id="page-15-0"></span>Menu "**Options**" contains the following items (fig. 3.7):

*Fig. 3.7. Submenu "Options"*

| <b>Frame Rate Settings</b> |                                                                                                    |
|----------------------------|----------------------------------------------------------------------------------------------------|
| Fast processing            | Frequency (fps) for processing «fast» parameters of vibraimage,<br>noted by a word «fast»                                                                                                    |
| Base processing            | Frequency (fps) for processing «base» parameters of vibraimage,<br>noted by a word «base»                                                                                                    |
| FPS proc. period           | Frequency of the frames (fps) during calculation period                                                                                                    |
| <b>Main settings</b>       |                                                                                                    |
| N(2)                       | Minimum number of accumulated frames. By default, 2                                                                                                    |
| N(10)                      | Average number of accumulated frames. By default, 10                                                                                                    |
| N                          | Maximum number of accumulated frames. By default, 100                                                                                                    |
| L                          | Threshold of a palette. Defines a threshold of displayed image,<br>value of less brightness considers as «black»                                                                               |
| <b>Filters</b>             |                                                                                                    |
| Contour mode               | Calculation whole vibraimage (VI), on fixed contour or face only.                                                                                                    |
| Single points              | Removes single points, surrounded by black                                                                                                    |
| Extended                   | It is intended for reduction of noise of a video camera. Delete<br>video noise in bit. This filter is important, when the object is<br>motionless, and values changed because of camera noise. |
| Extended (fast)            | Delete video noise for fast processing.                                                                                                    |

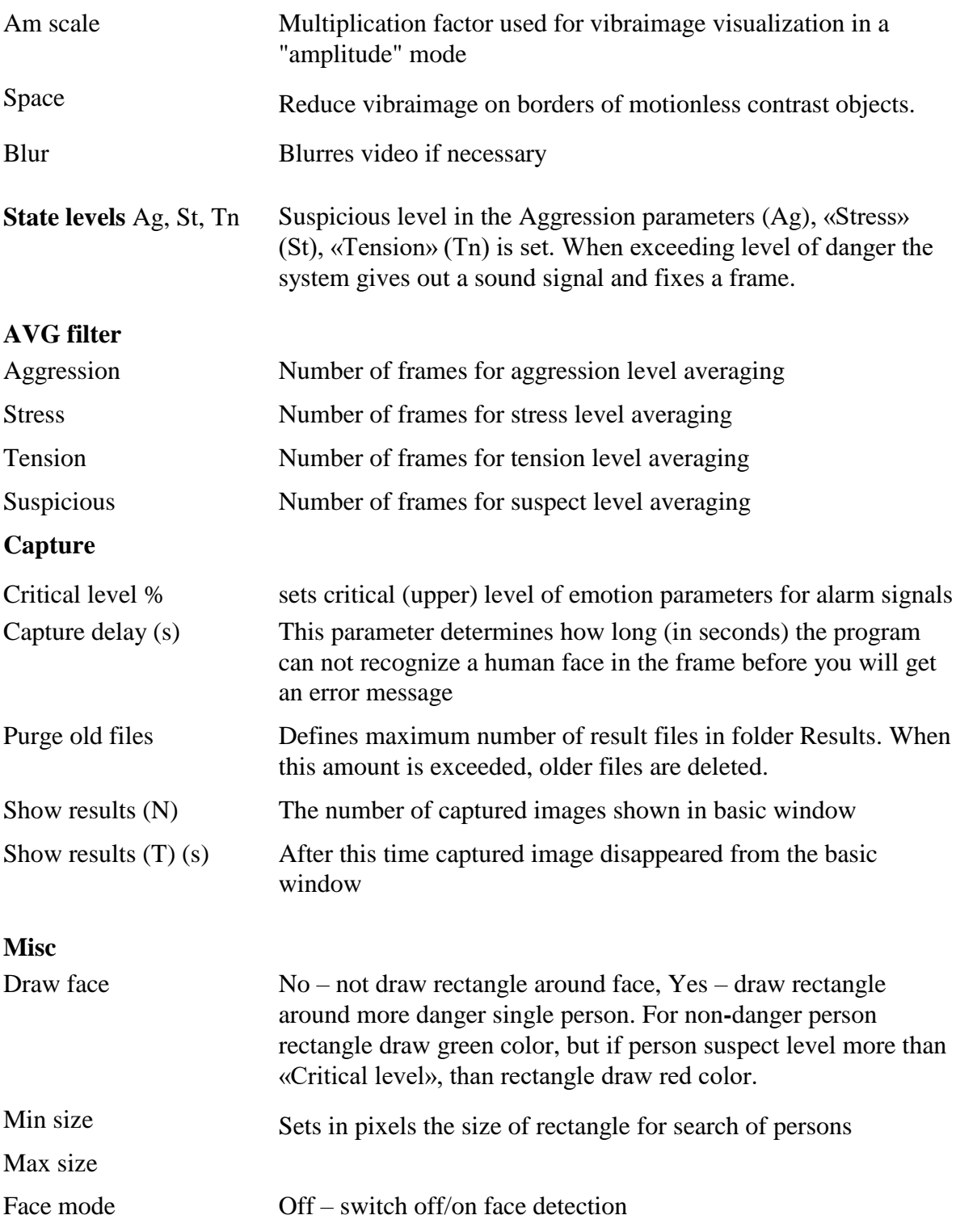

# <span id="page-17-0"></span>**3.3 Toolbar**

VibraMIX toolbar (fig. 3.8) contains following buttons:

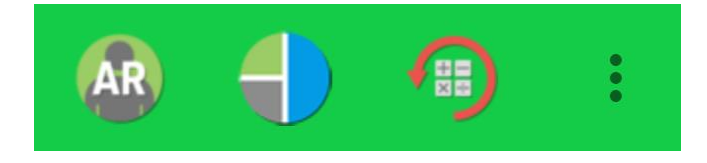

#### *Fig. 3.8 VibraMIX toolbar*.

All toolbar buttons (fig. 3.8) duplicated the corresponding items in the menu system. When the tool tip determines the assignment of toolbar buttons. Note, the selected toolbar button is highlighted in color or volume, depending on the main window style.

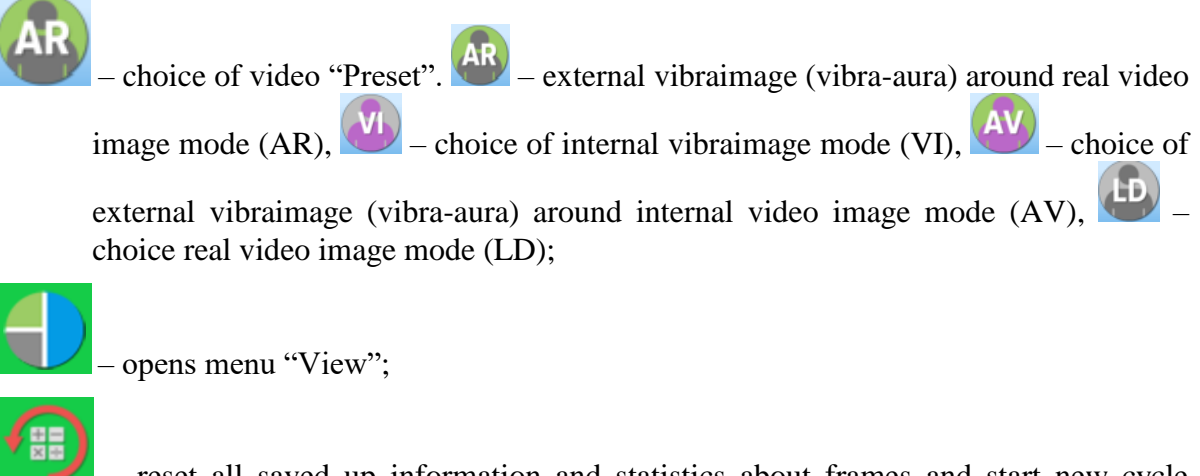

– reset all saved up information and statistics about frames and start new cycle collection of information

– open main menu.

 $\bullet$ 

# <span id="page-18-0"></span>**4 MIX mode. Suspicious people detection**

Mix Mode is similar to both Micro and Macro. Goal of Mix is to take accuracy from Micro and applicability from Macro. Face detection must be enabled in this mode. Vibraimage analysis in Mix mode occurs inside the contour of faces detected by face recognition algorithms. For the face detection is possible to choice in settings the Internal algorithm of mobile phone or Open CV algorithm (if Open CV algorithms are installed on the mobile phone).

With correct settings is possible to achieve minimal error rates as  $(8\% < FRR < 15\%)$  in the Mix mode.

Requirements to video in Mix mode:

• People should be in a frame on approximately one place not less than 5 seconds. Better if everybody in line or in crowd goes through the checking place for this purpose.

• Camera must be stable and focused on the place where people stay the longest time (for example in line on the first person).

Suspect levels are processed for every people with the faces detected in a frame. Without face detection, suspicious person would be miss in Mix mode. For detection of person without visual face image is possible to use Macro mode.

**Note**. The simple way of adjusting the sensitivity of Suspicious person detection is changing the Critical level in Options. In default settings Critical level sets 60%. For higher sensitivity of suspicious person detection, you need to set Critical level lower, for example 50%. For lower sensitivity of suspicious person detection, you need to set Critical level higher, for example 65% or 70%.

### <span id="page-18-1"></span>**4. 1 Mix mode parameters**

After Mix mode start you need to adjust settings based on your object and will see image of persons in frame with aura or without it and suspect lime for every face like on the Fig 4.1.

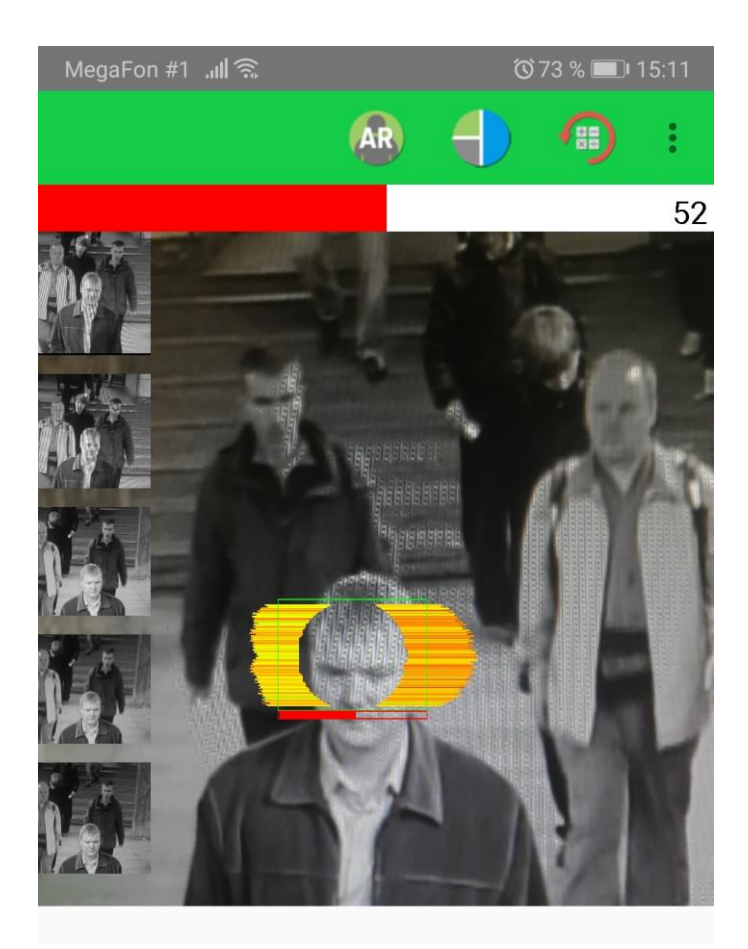

*Fig. 4.1 Capturing suspicious person in Mix mode*

The person with the suspect level higher than setting critical level is settings displays on the left side of the screen.

Putting to the suspicious person image you can see it one on the screen like Fig. 4.2.

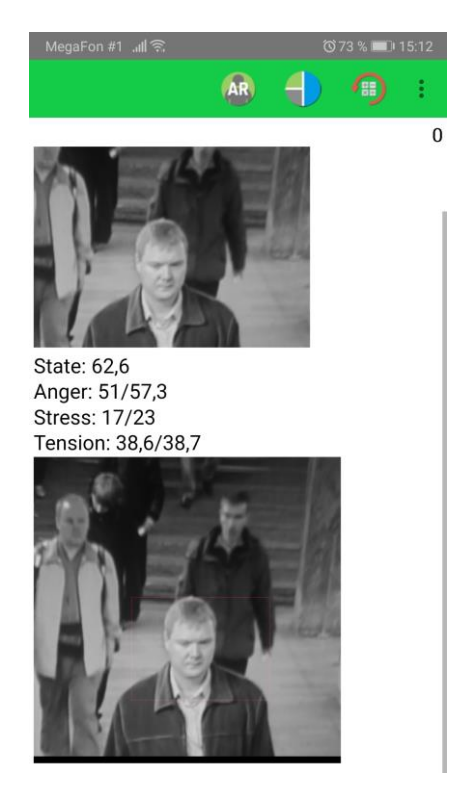

*Fig. 4.2 Captured suspicious person with calculated emotional levels* All captured images are placed to the directory Documents/VibraMIX on the phone memory.

# <span id="page-21-0"></span>**5 Warranty**

Maintenance service and service regulations of VibraMIX system is carried out according to this Manual and instructions of used hardware maintenance (a computer, the camera, etc.).

#### **ATTENTION!**

Information in this document is subject to change without notice and does not represent the commitment on the part of Elsys Corp. No part of this manual maybe reproduced or transmitted in any form or by any means, electronic or mechanical, for any purpose without written permission of Elsys Corp. The software VibraMIX described in this document is furnished under license agreement and maybe used only in accordance with the terms of the license agreement. It is against the law to copy the software or any other medium except as specifically allowed in license agreement. The licensee may make one copy of VibraMix software for backup purposes.

#### <span id="page-21-1"></span>**5.1 Disclaimer of Warranties**

You expressly acknowledge and agree that, to the extent permitted by applicable law, use of the VibraMIX software and services is at your sole risk and that the entire risk as to satisfactory quality, performance, accuracy and effort is with you. To the maximum extent permitted by applicable law, the VibraMIX software and services performed by the VibraMIX software are provided «as is» and «as available», with all faults and without warranty of any kind, and Elsys and Elsys' licensors (collectively referred to as «Elsys» for the purposes of sections 7 and 8) hereby disclaim all warranties and conditions with respect to the VibraMIX software and services, either express, implied or statutory, including, but not limited to, the implied warranties and/or conditions of merchantability, satisfactory quality, fitness for a particular purpose, accuracy, quiet enjoyment, and non-infringement of third party rights. Elsys does not warrant against interference with your enjoyment of the VibraMIX software and services, that the functions contained in or services performed by the VibraMIX software will meet your requirements, that the operation of the VibraMIX software and services will be uninterrupted or error-free, that any service will continue to be made available, that defects in the VibraMIX software or services will be corrected, or that the VibraMix software will be compatible or work with any third party software, applications or third party services. Installation of this software may affect the usability of third party software, applications or third party services. You further acknowledge that the VibraMIX software and services are not intended or suitable for use in situations or environments where the failure or time delays of, or errors or inaccuracies in, the content, data or information provided by the VibraMIX software or services could lead to death, personal injury, 1 or severe physical or environmental damage, including without limitation the operation of nuclear facilities, aircraft navigation or communication systems, air traffic control, life support or weapons systems. No oral or written information or advice given by Elsys or an Elsys authorized representative shall create a warranty. Should the VibraMIX software or services prove defective, you assume the entire cost of all necessary servicing, repair or correction. Some jurisdictions do not allow the exclusion of implied warranties or limitations on applicable statutory rights of a consumer, so the above exclusion and limitations may not apply to you.

# **5.2 Limitation of Liability**

<span id="page-22-0"></span>To the extent not prohibited by applicable law, in no event shall Elsys be liable for personal injury, or any incidental, special, indirect or consequential damages whatsoever, including, without limitation, damages for loss of profits, corruption or loss of data, failure to transmit or receive any data, business interruption or any other commercial damages or losses, arising out of or related to your use of or inability to use the VibraMIX software and services or any third party software or applications in conjunction with the VibraMIX software, however caused, regardless of the theory of liability (contract, tort or otherwise) and even if Elsys has been advised of the possibility of such damages. Some jurisdictions do not allow the limitation of liability for personal injury, or of incidental or consequential damages, so this limitation may not apply to you. In no event shall Elsys' total liability to you for all damages (other than as may be required by applicable law in cases involving personal injury) exceed the amount of twenty-five dollars (U.S. \$25.00). The foregoing limitations will apply even if the above stated remedy fails of its essential purpose.

Copyright 2019 Elsys Corp. All rights reserved. Version Mobile VibraMIX November 2019

Updates and questions on [www.elsys.ru](http://www.elsys.ru/)

Russia, 194223, Saint-Petersburg, Toreza, 68 ph./fax: +7 (812) 552 67 19 e-mail: [elsys@infopro.spb.su](mailto:elsys@infopro.spb.su) [www.vibrabrain.com](http://www.vibrabrain.com/) [www.psymaker.com](file:///C:/Users/user/Desktop/www.psymaker.com)